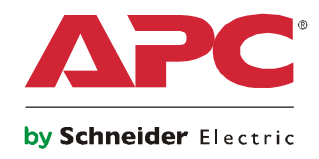

# **Руководство по установке и быстрой настройке**

# **Блок NetBotz® Rack Monitor 200**

**NBRK0200**

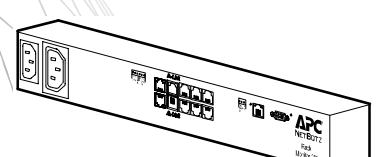

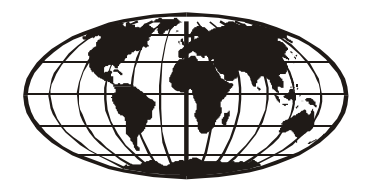

This manual is available in English on the enclosed CD. Dieses Handbuch ist in Deutsch auf der beiliegenden CD-ROM verfügbar. Este manual está disponible en español en el CD-ROM adjunto. Ce manuel est disponible en français sur le CD-ROM ci-inclus. Questo manuale è disponibile in italiano nel CD-ROM allegato. 本マニュアルの日本語版は同梱の CD-ROM からご覧になれます。 Instrukcja Obsługi w jezyku polskim jest dostepna na CD. O manual em Português está disponível no CD-ROM em anexo. Данное руководство на русском языке имеется на прилагаемом компакт-диске. 您可以从包含的 CD 上获得本手册的中文版本。 동봉된 CD 안에 한국어 매뉴얼이 있습니다 .

# **Содержание**

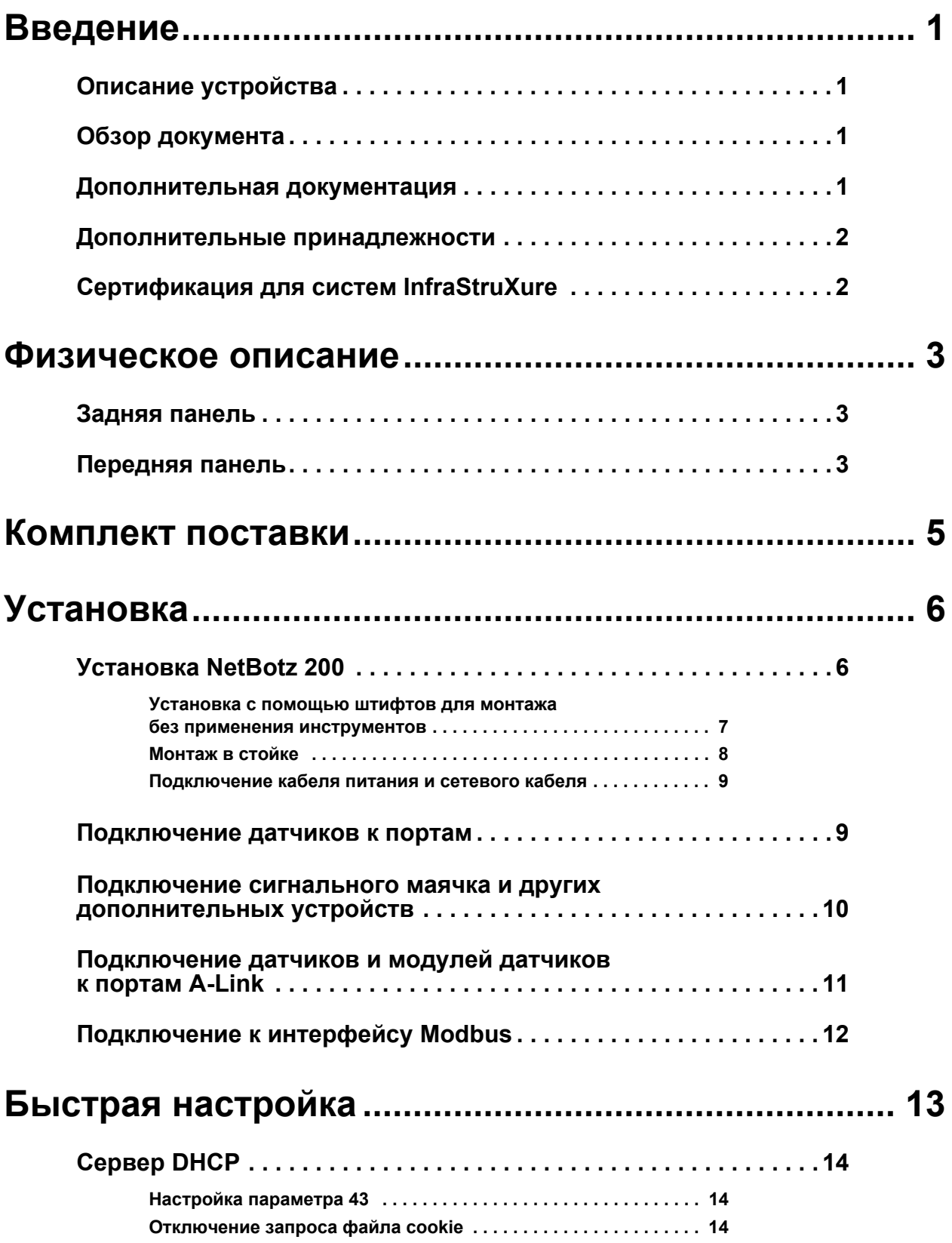

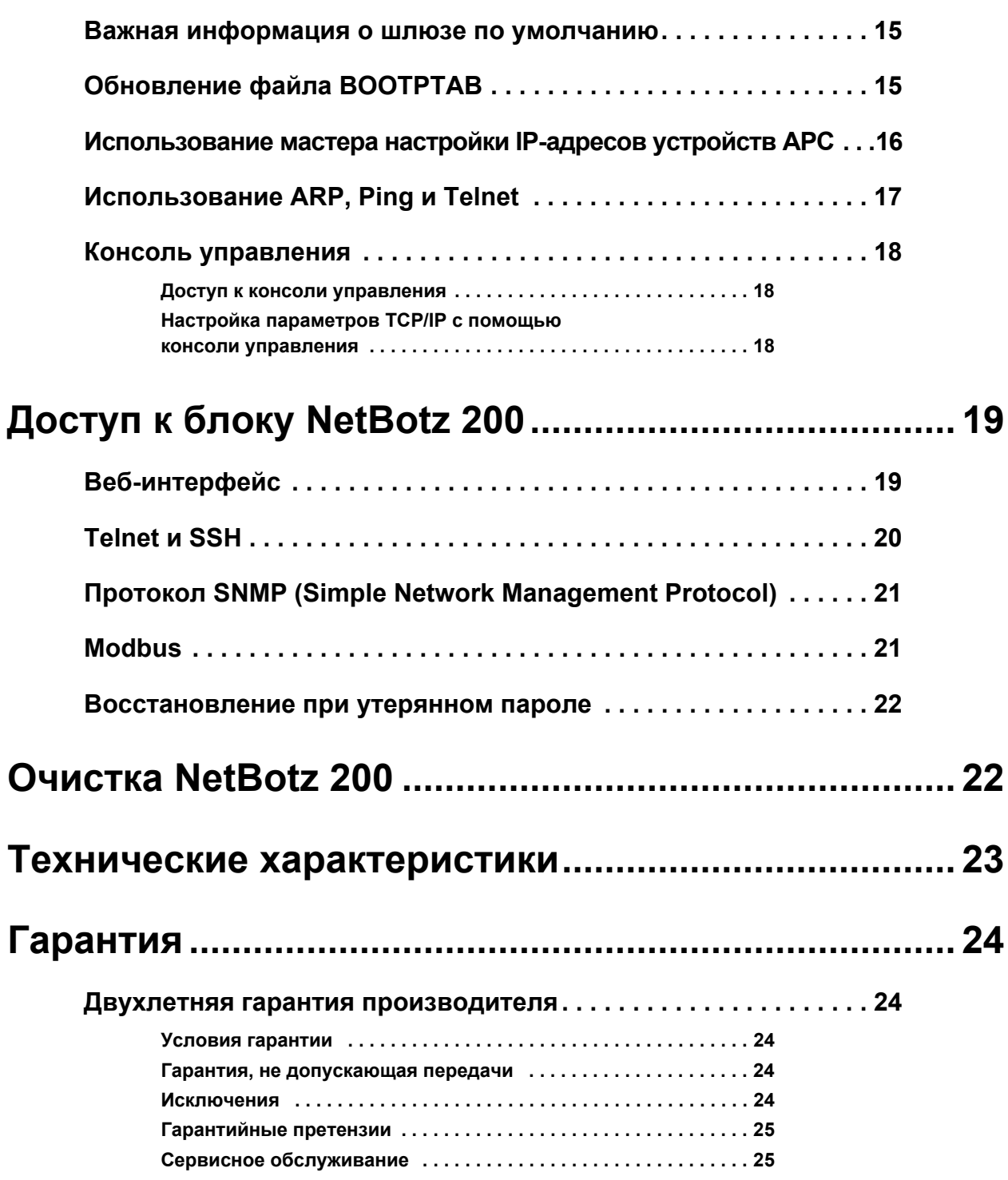

# <span id="page-4-0"></span>**Введение**

### <span id="page-4-1"></span>**Описание устройства**

Блок NetBotz Rack Monitor 200 компании American Power Conversion (APC®) является центральным аппаратным комплексом системы мониторинга и контроля среды APC. Блок NetBotz 200 для монтажа в стойку включает шесть портов для подключения датчиков температуры и влажности, датчиков дверных переключателей и датчиков сухих контактов сторонних производителей. С помощью других портов блока NetBotz 200 к нему можно подключить до восьми датчиков температуры и влажности с цифровым дисплеем. Для расширения системы можно подключить до двенадцати модулей датчиков NetBotz Rack Sensor Pod 150, каждый из которых включает шесть портов датчиков. Блок NetBotz 200 оснащен также портами, обеспечивающими питание или позволяющими управлять другими устройствами. Можно также подключить блок NetBotz 200 к системе диспетчеризации инженерного оборудования здания. После установки мониторинг и контроль системы осуществляется посредством сети или последовательного подключения. (Блок NetBotz 200 нельзя подключить (или объединить в сеть) с другими управляющими устройствами NetBotz. Он использует уникальное программное обеспечение, несовместимое с другими продуктами NetBotz.)

### <span id="page-4-2"></span>**Обзор документа**

В *руководстве по установке и быстрой настройке блока NetBotz Rack Monitor 200* приведены инструкции по установке блока NetBotz 200, по подключению к нему устройств, а также инструкции по настройке сетевых параметров. После выполнения процедур настройки, описанных в настоящем руководстве, можно получать доступ к системе посредством ее программного интерфейса, выполнять дополнительные задачи по настройке и осуществлять мониторинг среды.

### <span id="page-4-3"></span>**Дополнительная документация**

Если не указано другое, следующая документация доступна на компакт-диске, поставляемом с устройством, или на странице соответствующего устройства на веб-узле APC **www.apc.com**. Чтобы быстро найти страницу устройства, в поле поиска введите название или артикул устройства.

*NetBotz Rack Monitor 200 User's Guide* (Руководство пользователя блока NetBotz Rack Monitor 200) включает информацию об использовании, контроле и настройке системы при эксплуатации блока NetBotz Rack Monitor 200 (NBRK0200).

*Security Handbook* (Руководство по безопасности) содержит описание функций безопасности платы сетевого управления APC и устройств со встроенными компонентами платы сетевого управления.

*NetBotz Rack Monitor 200 Modbus Register Map* (Карта регистров Modbus блока NetBotz Rack Monitor 200) определяет регистры точек данных Modbus блока NetBotz Rack Monitor 200 (NBRK0200) для взаимодействия с системой диспетчеризации инженерного оборудования здания по протоколу Modbus.

*Modbus Over Serial Line Specification & Implementation Guide* (Технические характеристики Modbus для линии последовательной передачи и руководство по внедрению) — стандарт Modbus. Документ доступен по адресу **[www.modbus.org](http://www.modbus.org/)**.

### <span id="page-5-0"></span>**Дополнительные принадлежности**

С NetBotz 200 можно использовать следующие дополнительные принадлежности. Для получения дополнительной информации по любой принадлежности обратитесь к представителю компании APC или к дистрибьютору, у которого приобретено устройство APC.

- Модуль датчиков NetBotz Rack Sensor Pod 150 (NBPD0150)
- Датчик температуры с цифровым дисплеем (AP9520T)
- Датчик температуры/влажности с цифровым дисплеем (AP9520TH)
- Датчик температуры (AP9335T)
- Датчик температуры/влажности (AP9335TH)
- Датчик дверных переключателей NetBotz для стоек APC (NBES0303)
- Датчик дверных переключателей NetBotz для помещений или стоек сторонних разработчиков (NBES0302)
- Кабель с сухим контактом NetBotz (NBES0304)
- Сигнальный маячок (AP9324)

### <span id="page-5-1"></span>**Сертификация для систем InfraStruXure**

Данное устройство сертифицировано для использования в системах InfraStruXure<sup>®</sup> компании APC.

## <span id="page-6-0"></span>**Физическое описание**

### <span id="page-6-1"></span>**Задняя панель**

Штифты для монтажа без применения инструментов позволяют выполнять установку в стойки и монтажные шкафы APC NetShelter® VX и SX без использования U-секций. (Более подробную информацию см. в разделе «Установка с помощью штифтов для монтажа без [применения](#page-10-0) [инструментов](#page-10-0)» на стр. 7.)

### <span id="page-6-2"></span>**Передняя панель**

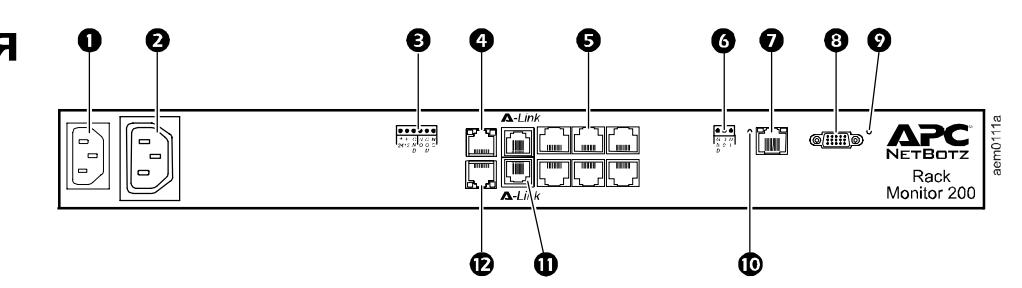

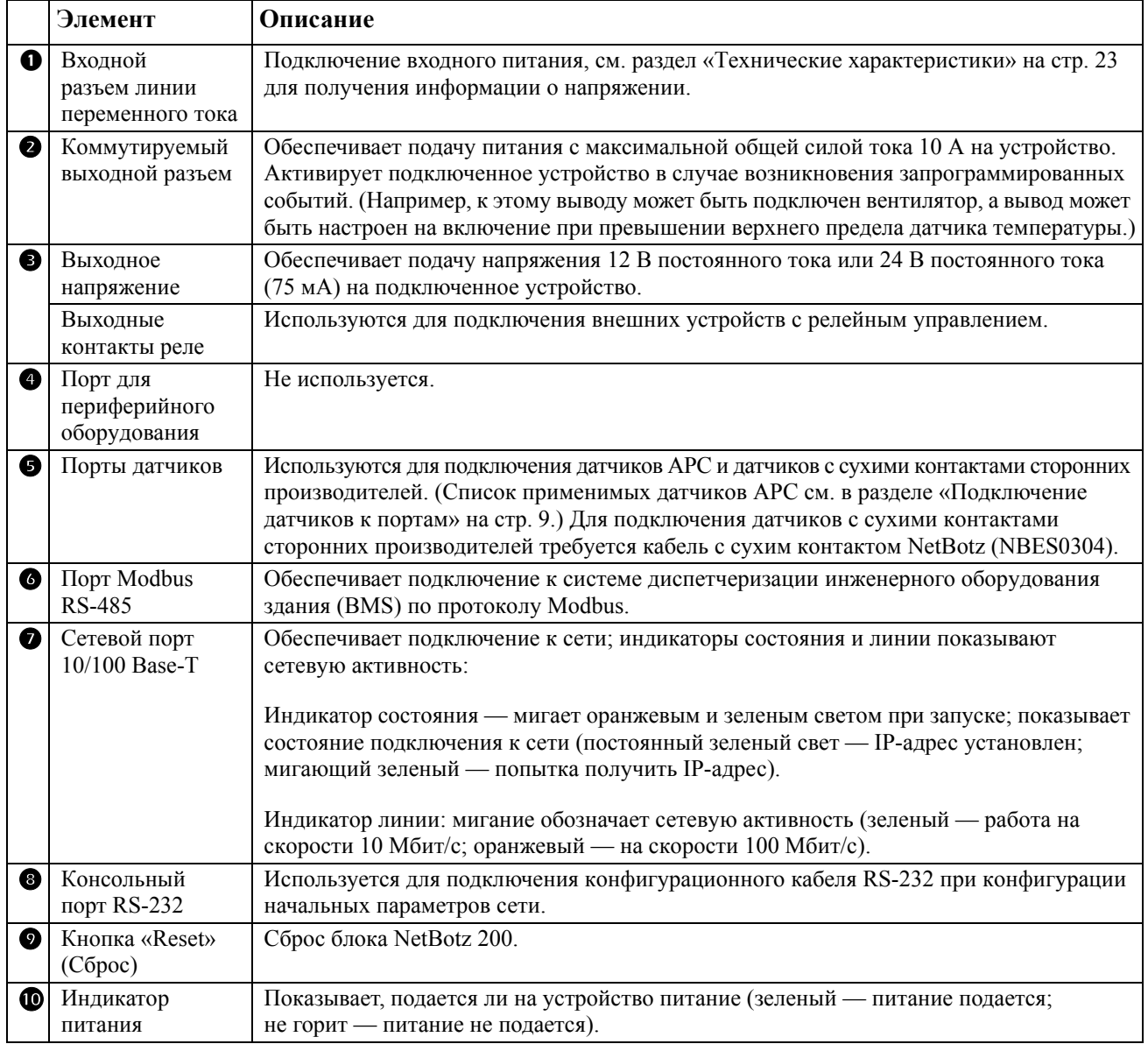

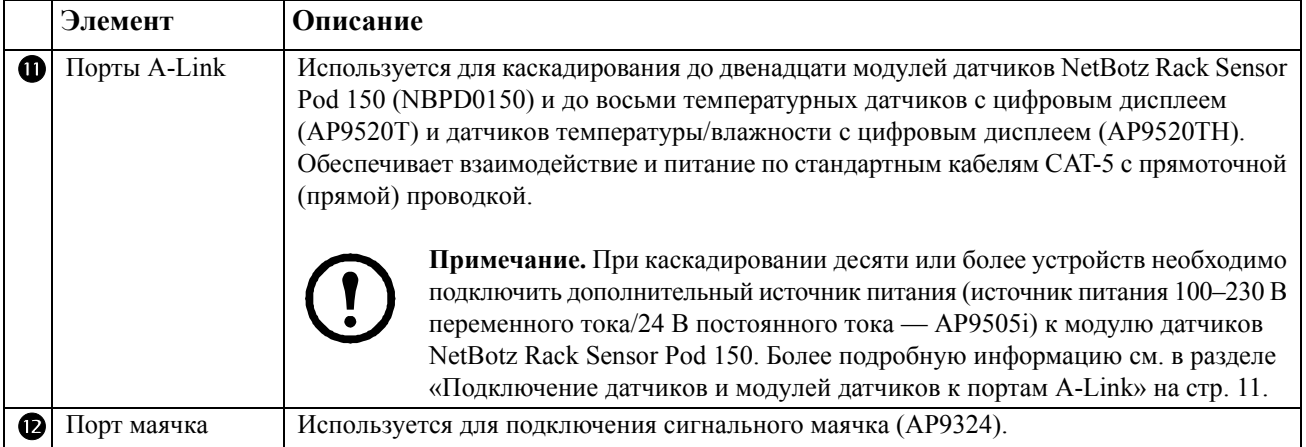

# <span id="page-8-0"></span>**Комплект поставки**

Убедитесь, что содержимое упаковки соответствует приведенному ниже перечню. Сообщите об отсутствующих или поврежденных компонентах в компанию APC или дилеру APC. Однако, если повреждение компонента произошло при транспортировке, незамедлительно сообщите об этом агенту службы доставки.

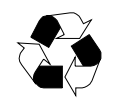

Упаковочные материалы пригодны для повторного использования. Сохраните их для дальнейшего использования или утилизируйте надлежащим образом.

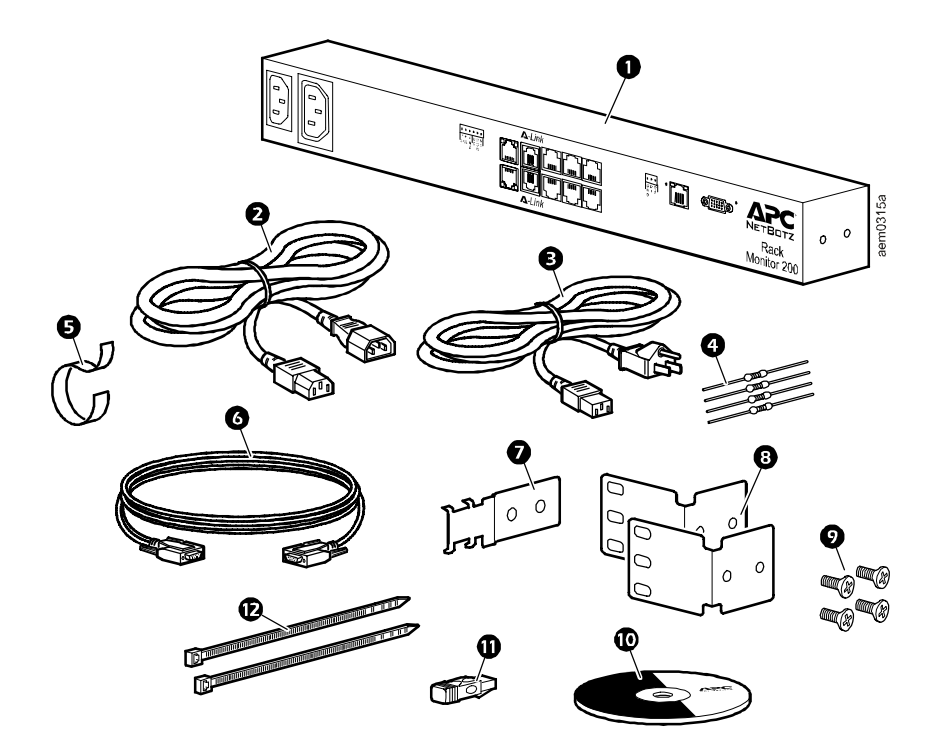

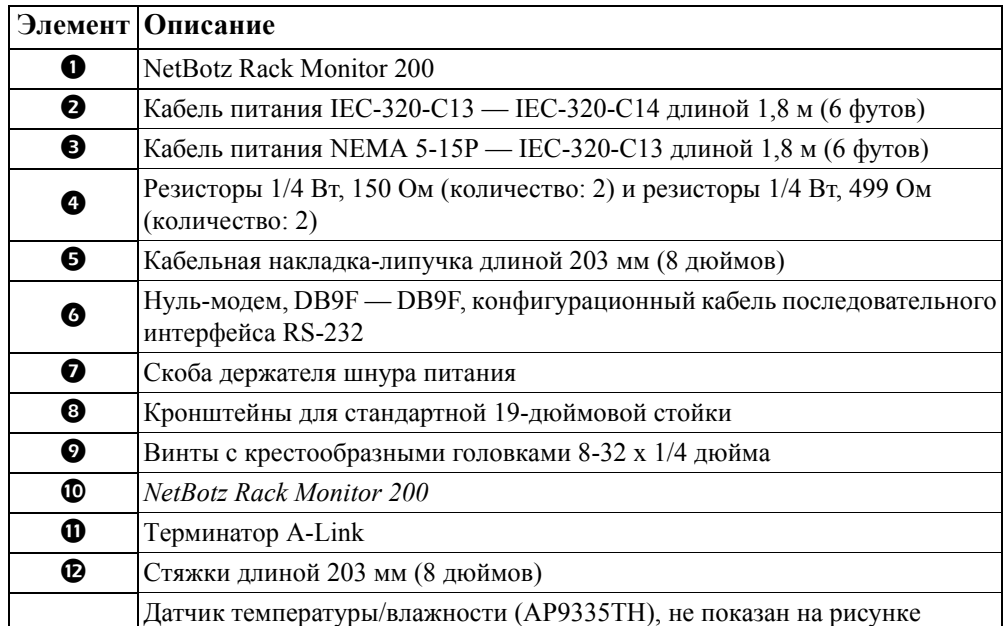

# <span id="page-9-0"></span>**Установка**

### <span id="page-9-1"></span>**Установка NetBotz 200**

Можно установить блок NetBotz 200 в передней или задней частях стойки, используя вариант монтажа в стойку. Это потребует одной U-секции. При использовании стойки APC NetShelter<sup>®</sup> VX и SX можно также использовать штифты для монтажа без применения инструментов, что позволит обойтись без U-секций.

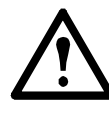

**Внимание.** Подключайте к портам NetBotz 200 только одобренные устройства, как описано в этом руководстве. Подключение других устройств может привести к повреждению оборудования.

**Примечание.** Устанавливайте блок NetBotz 200 в среде, совместимой с характеристиками, приведенными на стр[. 23.](#page-26-0) Управляющие устройства, установленные в шкафу или многосекционной стойке, могут подвергаться воздействию более высокой температуры, чем температура в помещении.

**Примечание.** При установке блока NetBotz 200 в стойку неравномерная механическая нагрузка может привести к опасной ситуации. Например, не следует использовать блок NetBotz 200 в качестве полки.

#### <span id="page-10-0"></span>**Установка с помощью штифтов для монтажа без применения инструментов**

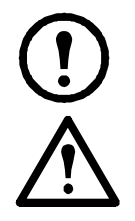

**Примечание.** Установка с помощью штифтов для монтажа без применения инструментов доступна только при использовании стойки NetShelter VX или SX.

**Внимание.** Во избежание повреждения оборудования при установке скобы держателя шнура питания используйте только поставляемое оборудование.

1. Установите скобу держателя шнура питания, как показано на рисунке.

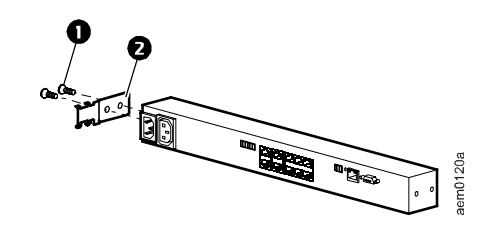

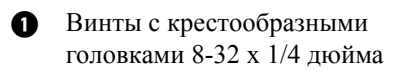

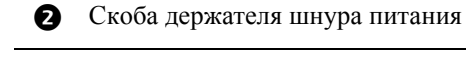

- 2. Установите блок NetBotz 200 в монтажные отверстия левого или правого кабель-канала задней панели монтажного шкафа. Нажмите вниз до фиксации.
- 3. См. «[Подключение](#page-12-0) кабеля питания и сетевого кабеля» на [стр](#page-12-0). 9.

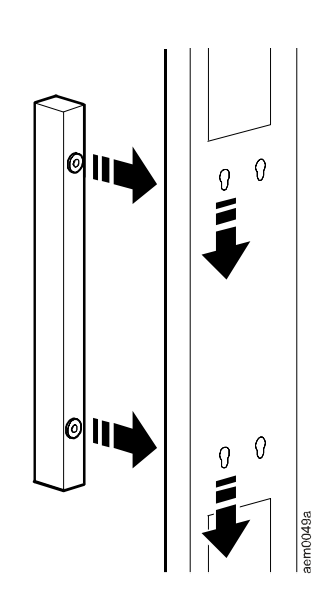

#### <span id="page-11-0"></span>**Монтаж в стойке**

1. Выберите место установки блока NetBotz 200 на передней или задней стороне стойки. Блок NetBotz 200 занимает один свободный отсек. Отверстие или несколько отверстий с засечками на вертикальной монтажной опоре означает середину U-секции.

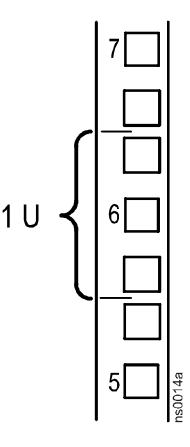

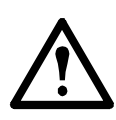

**Внимание.** Во избежание повреждения оборудования при установке скоб используйте только поставляемое оборудование.

2. Установите скобы (2 и  $\Theta$ ), включая скобу держателя шнура питания, на стороне, ближайшей к входному разъему линии переменного тока.

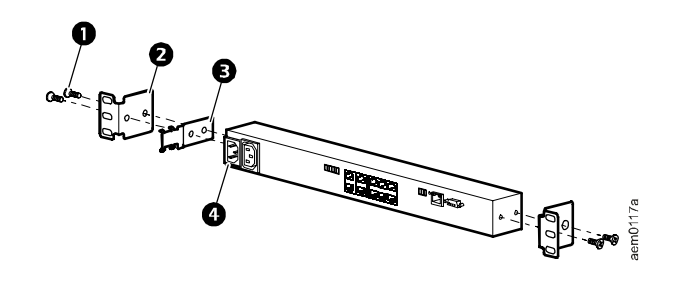

- Винты с крестообразными головками 8-32 х 1/4 дюйма
- Кронштейн
- Скоба держателя шнура питания
- Входной разъем линии переменного тока
- 3. Зафиксируйте блок NetBotz 200 в стойке, используя корпусные гайки и болты (поставляемые со стойкой).
- 4. См. «[Подключение](#page-12-0) кабеля питания и [сетевого](#page-12-0) кабеля» на стр. 9.

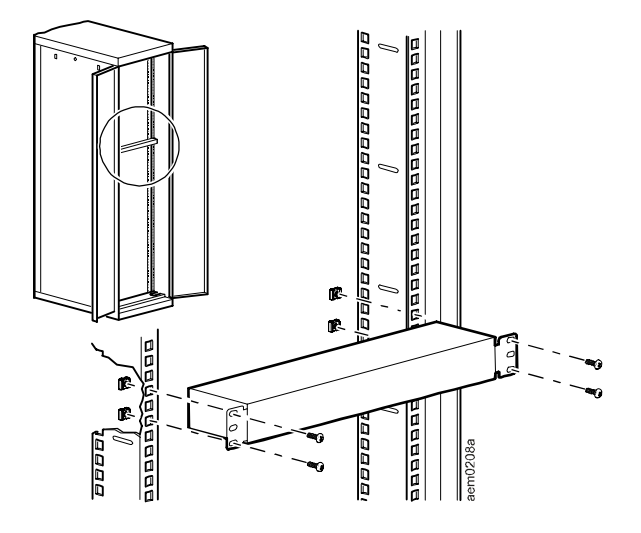

#### <span id="page-12-0"></span>**Подключение кабеля питания и сетевого кабеля**

Для завершения установки блока NetBotz 200 выполните следующие действия.

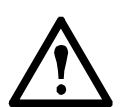

**Внимание.** Перед включением питания блока NetBotz 200 ознакомьтесь с его электрическими характеристиками на стр[. 23](#page-26-0) во избежание перегрузки цепи подачи питания.

**Внимание.** Обязательно заземлите блок NetBotz 200, подключив его непосредственно к настенной розетке, или убедитесь в наличии пути заземления, если оборудование подключается к удлинителю.

- 1. Подключите соответствующий шнур питания к входному разъему линии переменного тока блока NetBotz 200.
- 2. Закрепите шнур питания на скобе держателя шнура питания с помощью стяжек.
- 3. Подключите сетевой кабель 10/100 Base-T к блоку NetBotz 200.
- 4. Подключите шнур питания к источнику питания.
- 5. Для крепления кабелей воспользуйтесь кабельной лентой-липучкой.

### <span id="page-12-1"></span>**Подключение датчиков к портам**

Данная процедура применима к следующим датчикам, которые поддерживаются устройством NetBotz 200 и подключаются к портам датчиков:

- Датчик температуры (AP9335T)
- Датчик температуры/влажности (AP9335TH)
- Датчик дверных переключателей NetBotz для стоек APC (NBES0303)
- Датчик дверных переключателей NetBotz для помещений или стоек сторонних разработчиков (NBES0302)
- Кабель с сухим контактом NetBotz (NBES0304)

Информацию о датчиках, подключающихся к портам A-Link (датчики температуры с цифровым дисплеем [AP9520T] и датчики температуры/ влажности с цифровым дисплеем [AP9520TH]) см. в разделе «[Подключение](#page-14-0) датчиков и модулей датчиков к портам [A-Link»](#page-14-0) на стр. 11.

Подключайте датчики APC и датчики с сухими контактами к шести универсальным портам датчиков, имеющим пометку **Sensors** (Датчики) на блоке NetBotz 200.

- Для подключения датчиков с сухими контактами от сторонних производителей требуется кабель сухого контакта NetBotz (NBES0304). При подключении датчика к кабелю следуйте инструкциям, прилагаемым к датчику и кабелю.
- Если кабель датчика имеет недостаточную длину, используйте соединитель RJ-45 (поставляемый с некоторыми датчиками) и стандартный кабель CAT-5 для увеличения длины до 15 м (50 футов) при использовании датчика температуры/влажности (AP9335TH) или датчика температуры (AP9335T) и до 30,5 м (100 футов) при использовании всех других поддерживаемых датчиков.

### <span id="page-13-0"></span>**Подключение сигнального маячка и других дополнительных устройств**

- 1. Процедура установки сигнального маячка:
	- Установите сигнальный маячок на видном месте либо на крыше стойки, либо внутри стойки.
	- Подведите кабель сигнального маячка к блоку NetBotz 200. Длину кабеля сигнального маячка можно увеличить до 100 м (328 футов) с помощью соединителей RJ-45 и стандартных кабелей CAT-5.
	- Подключите кабель к порту Beacon (Маячок).
- 2. Подключите одно устройство к выходу напряжения.

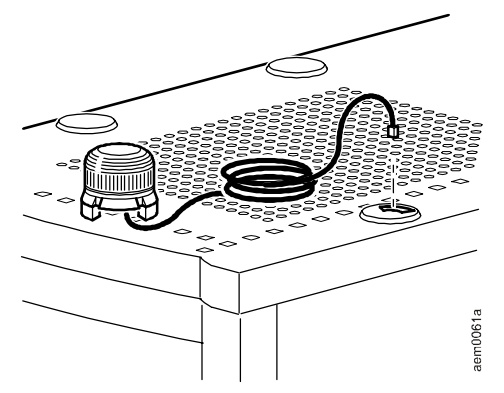

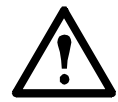

**Внимание.** Выходные контакты реле предназначены только для цепей класса 2.

- 3. Подключите одно устройство к выходным контактам реле.
- 4. Подключите устройство к коммутируемому выходному разъему.

### <span id="page-14-0"></span>**Подключение датчиков и модулей датчиков к портам A-Link**

К портам A-Link можно подключить каскадом до двенадцати модулей датчиков NetBotz Rack Sensor Pod 150 (NBPD0150) и до восьми датчиков температуры с цифровым дисплеем (AP9520T) и датчиков температуры/влажности с цифровым дисплеем (AP9520TH). Блоки NetBotz 200 можно подключать каскадно. Используйте один блок NetBotz 200 на систему. A-Link представляет собой собственный вариант шины CAN (Controller Area Network) компании APC. Устройства, совместимые с А-Link, не являются устройствами Ethernet и не могут находиться одновременно с другими сетевыми устройствами (например концентраторами и коммутаторами) на одной шине Ethernet.

Перед выполнением этой процедуры ознакомьтесь с инструкциями по установке модулей датчиков NetBotz Rack Sensor Pod 150 и датчиков. Кроме того, при каскадном подключении десяти и более устройств к системе необходимо подключить дополнительный источник питания (источник питания 100–230 В переменного тока/24 В постоянного тока — AP9505i).

- 1. Подключите датчики и модули датчиков NetBotz Rack Sensor Pod 150 к блоку NetBotz 200, как показано на рисунке.
	- Используйте соединительные кабели Ethernet CAT-5 (или эквивалентные им) (). **Внимание. Не используйте кабели с перекрестными проводниками.**
	- Выполните подключение к **входным** и **выходным** портам, как показано на рисунке.
	- Совокупная длина всех кабелей A-Link не должна превышать 1000 м (3280 футов).
- 2. Подключите терминатор A-Link к свободным портам A-Link  $(①$  и  $③$ ).

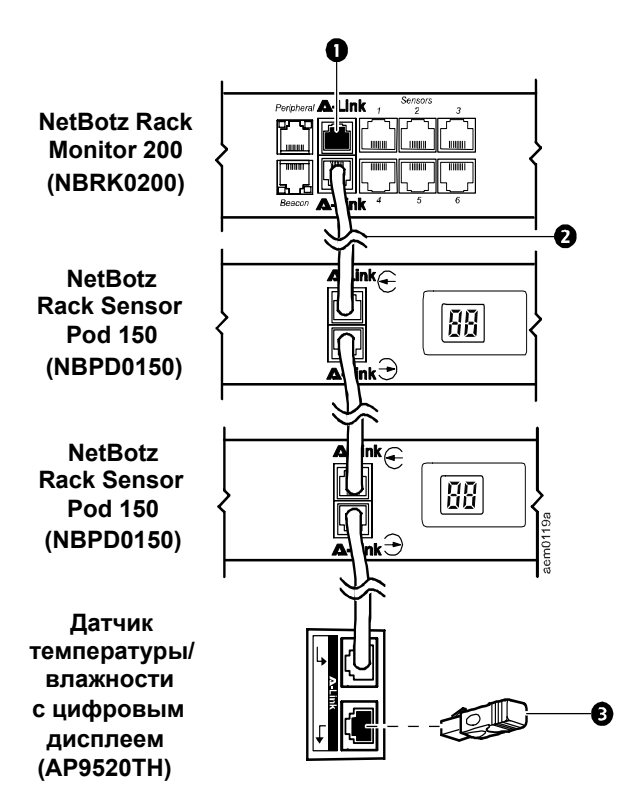

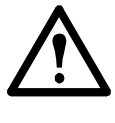

**Внимание.** При первой подаче питания на модуль датчиков NetBotz Rack Sensor Pod 150 ему назначается уникальный идентификационный адрес для взаимодействия по шине A-Link. Во избежание проблем взаимодействия до подключения дополнительного источника питания необходимо выполнить действия 1 и 2.

3. При каскадном подключении десяти и более устройств подключите один дополнительный источник питания (AP9505i) к разъему 24 В постоянного тока модуля датчиков Rack Sensor Pod 150 в одиннадцатой позиции или ближайшей к ней.

### <span id="page-15-0"></span>**Подключение к интерфейсу Modbus**

Для подключения к системе диспетчеризации инженерного оборудования здания используйте интерфейс Modbus RS-485. Интерфейс Modbus поддерживает 2-проводной интерфейс RS-485 с дополнительным заземлением. Для Modbus требуются как согласующие резисторы, так и поляризационные резисторы на ведущем устройстве шины. К каждой концевой клемме шины должен быть подключен резистор на 150 Ом (прилагается), а на шине между D1 и +5 В постоянного тока, а также между D0 и заземлением также должны быть подключены резисторы на 400–650 Ом (прилагаются). Modbus можно сконфигурировать для работы на скорости либо 9600, либо 19200 бит/с. По умолчанию установлено 9600 бит/с.

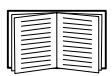

Более подробную информацию см. в стандарте Modbus по адресу **[www.modbus.org](http://www.modbus.org/)**.

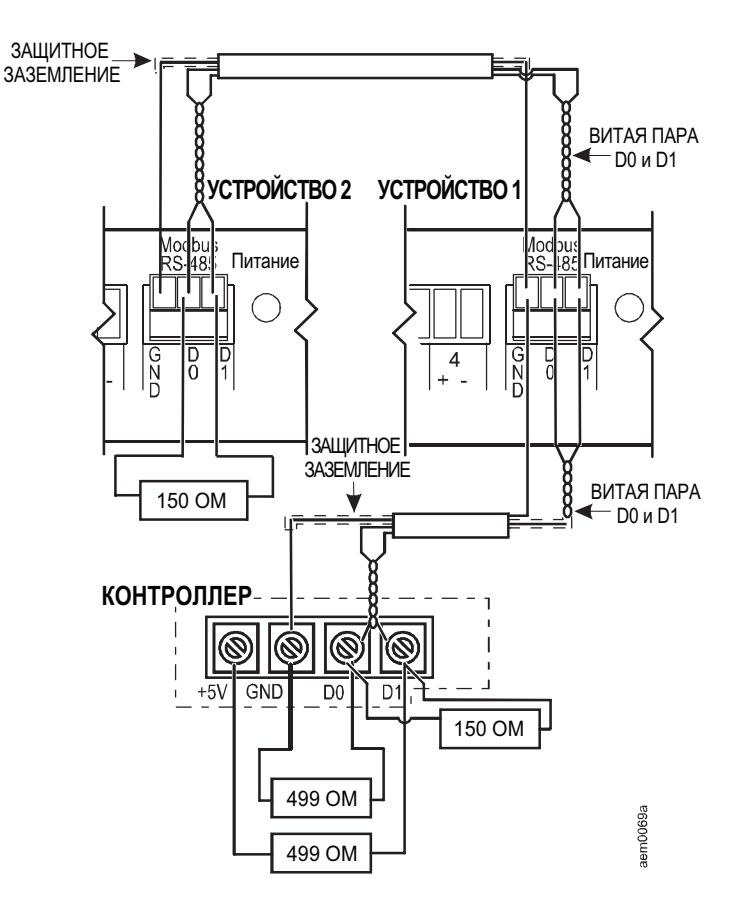

# <span id="page-16-0"></span>Быстрая настройка

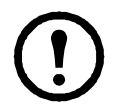

Примечание. Если в состав системы входит APC InfraStruXure Central или InfraStruXure Manager, то инструкции в этом разделе можно пропустить. Дополнительную информацию см. в документации к устройству InfraStruXure.

Обратитесь к сетевому администратору, чтобы узнать тип сервера, к которому подключается блок Rack Monitor 200. Затем следуйте инструкциям в таблице для завершения процесса конфигурации, в результате которого будут назначены настройки сетевого взаимодействия и открыт доступ к блоку NetBotz 200 (см. раздел «Доступ к блоку NetBotz 200» на стр. 19).

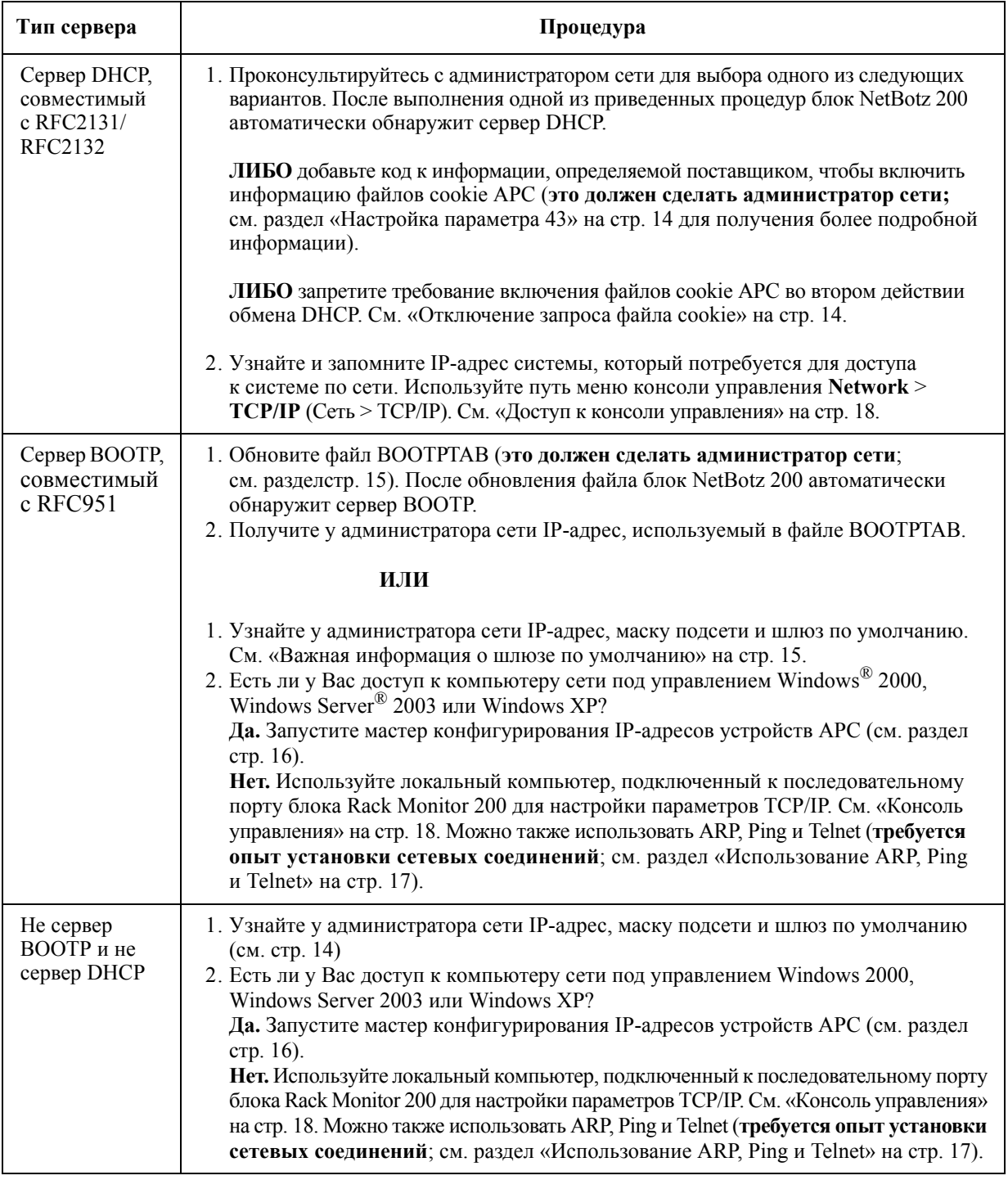

### <span id="page-17-0"></span>Сервер DHCP

Сервер DHCP должен быть настроен с инкапсулированным файлом cookie APC в параметре информации, определяемой поставшиком (параметр DHCP 43); в противном случае второй шаг обмена DHCP будет игнорироваться блоком NetBotz 200. Если Вы не хотите использовать параметр 43, отключите запрос файла cookie (см. раздел «Отключение запроса файла cookie» на этой странице).

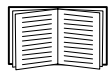

Полную информацию о взаимодействии блока Rack Monitor 200 с сервером DHCP см. в разделе «TCP/IP and Communication Settings» (Настройки протокола TCP/IP и взаимодействия) Руководства пользователя блока NetBotz Rack Monitor 200. Информацию о доступе к руководству пользователя см. в разделе «Дополнительная документация» на стр. 1.

#### <span id="page-17-1"></span>Настройка параметра 43

Основной модуль (NetBotz Rack Monitor 200) требует использования параметра 43 в ответе DHCP для определения правильности ответа DHCP. Этот параметр содержит до двух параметров, определяемых APC, в формате TAG/LEN/DATA: файл cookie APC и переход режима загрузки.

• Cookie APC. Tag 1, Len 4, Data «1APC»

Параметр 43 сообщает основному модулю, что сервер DHCP настроен на обслуживание устройств АРС. По умолчанию ответ DHCP должен содержать файл cookie APC, чтобы основной модуль принял аренду.

Далее в шестнадцатеричном формате представлен пример параметра информации, зависящей от поставщика, содержащего файл cookie APC:

Option  $43 = 0 \times 01$   $0 \times 04$   $0 \times 31$   $0 \times 41$   $0 \times 50$   $0 \times 43$ 

- Переход режима загрузки. Таg 2, Len 1, Data  $1/2$ 
	- Переход режима загрузки включает или отключает параметр основного модуля Remain in DHCP  $\&$  BOOTP mode after accepting TCP/IP settings (OCTABATLCA B DEXUME DHCP и ВООТР после получения параметров TCP/IP), который по умолчанию отключен.
	- Значение 1 включает параметр Remain in DHCP & BOOTP mode after accepting TCP/ IP settings (Оставаться в режиме DHCP и BOOTP после получения параметров TCP/IP). При перезагрузке основного модуля он запрашивает сетевое назначение сначала у сервера ВООТР, а затем, если это необходимо, у сервера DHCP.
	- Значение 2 отключает параметр Remain in DHCP & BOOTP mode after accepting TCP/  $\equiv$ IP settings (Оставаться в режиме DHCP и BOOTP после получения параметров TCP/IP). Параметр TCP/IP Configuration (Конфигурация TCP/IP) переключается на значение DHCP, когда основной модуль принимает этот ответ DHCP. После этого при перезагрузке основного модуля он будет запрашивать сетевое назначение только у сервера DHCP.

Далее в шестнадцатеричном формате представлен пример параметра информации, зависящей от поставшика, содержащего соокіе АРС и значение данных для отключения параметра Remain in DHCP & BOOTP mode after accepting TCP/IP settings (Оставаться в режиме DHCP и ВООТР после получения параметров TCP/IP):

Option 43 =  $0x01$   $0x04$   $0x31$   $0x41$   $0x50$   $0x43$   $0x02$   $0x01$   $0x01$ 

#### <span id="page-17-2"></span>Отключение запроса файла cookie

- 1. Получите доступ к консоли управления через последовательный порт блока NetBotz 200. (См. раздел «Доступ к консоли управления» на стр. 18.)
- 2. Откройте меню Network >  $TCP/IP > Book$  Mode > DHCP only > Advanced > DHCP Cookie Is > Not required to accept offer (Cers >  $TCP/IP$  >  $Pexum$  загрузки > Только DHCP > Дополнительно > Cookie DHCP > не требуется для приема второго шага обмена).
- 3. Выберите Accept Changes (Принять изменения).

### <span id="page-18-0"></span>Важная информация о шлюзе по умолчанию

При запросе на ввод шлюза по умолчанию для блока NetBotz 200 соблюдайте следующие меры предосторожности. (См. стр. 13.)

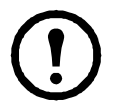

Примечание. Если основной шлюз недоступен, используйте IP-адрес компьютера, который находится в той же подсети, что и блок NetBotz 200, и обычно включен. Блок NetBotz 200 использует шлюз по умолчанию для проверки сети при небольшом объеме трафика.

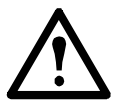

**Внимание.** Не используйте адрес замыкания на себя  $(127.0.0.1)$  в качестве адреса шлюза по умолчанию для блока NetBotz 200. При этом карта отключается, и Вам придется выполнить сброс настроек ТСР/IР в значения по умолчанию с помощью процедуры входа через локальный последовательный порт.

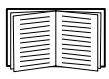

Для получения информации о сторожевой схеме относительно шлюза по умолчанию см. главу «Watchdog Features» (Функции сторожевой схемы) в разделе «Introduction» (Введение) документа NetBotz Rack Monitor 200 User's Guide (Руководство пользователя блока NetBotz Rack Monitor 200). Информацию о доступе к руководству пользователя см. в разделе «Дополнительная документация» на стр. 1.

### <span id="page-18-1"></span>Обновление файла ВООТРТАВ

Чтобы блок NetBotz 200 автоматически обнаружил сервер ВООТР и получил его настройки TCP/IP, администратор сети должен обновить файл ВООТРТАВ сервера ВООТР, добавив в него МАС-адрес NetBotz 200, IP-адрес, маску подсети и шлюз по умолчанию.

- МАС-адрес указан на основании блока NetBotz 200 или на бланке контроля качества, имеющемся в упаковке.
- Информацию о шлюзе по умолчанию см. в разделе «Важная информация о шлюзе по умолчанию» на этой странице.

### <span id="page-19-0"></span>Использование мастера настройки IP-адресов **УСТРОЙСТВ АРС**

Имея доступ в том же участке сети, в каком находится блок NetBotz 200, под управлением Windows 2000, Windows Server 2003 или Windows XP, можно воспользоваться мастером настойки IP-адресов устройств APC, который доступен на компакт-диске с утилитами для блока или на странице загрузки программного обеспечения веб-узла APC www.apc.com/tools/download, для настройки основных параметров TCP/IP блока NetBotz 200. Подробное описание использования мастера настройки IP-адресов устройств см. на стр. 13.

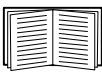

Дополнительную информацию об использовании мастера конфигурирования IP-адресов устройств APC см. в документе APC Device IP Configuration Wizard Help (Справка по мастеру конфигурирования IP-адресов устройств APC), доступном в программном интерфейсе мастера конфигурирования IP-адресов устройств APC.

- 1. Вставьте компакт-диск с утилитами для блока NetBotz Rack Monitor 200 в компьютер, полключенный к сети.
- 2. Если включена функция автозапуска, при вставке компакт-диска отобразится интерфейс пользователя. В противном случае откройте папку компакт-диска и щелкните файл contents.htm

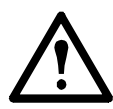

Внимание. Мастер настройки IP-адресов устройств может не обнаружить блок NetBotz 200, если установлены программные брандмауэры и программное обеспечение безопасности в Интернете. Если отключить программные брандмауэры и программное обеспечение безопасности в Интернете, как сказано далее, при наличии подключения к Интернету компьютер может подвергаться риску атак. После того, как мастер обнаружит блок NetBotz 200, не забудьте снова включить программные брандмауэры и программное обеспечение безопасности в Интернете.

- 3. Выберите Device IP Configuration Wizard (Мастер настройки IP-адреса устройства) и следуйте инструкциям.
	- Упоминания платы сетевого управления относятся к плате внутри блока NetBotz 200.
	- При появлении запроса на нажатие кнопки сброса платы сетевого управления нажмите кнопку «Reset» (Сброс) на блоке NetBotz 200.
	- Если мастер не обнаружит блок NetBotz 200 в течение нескольких минут, отключите программные брандмауэры и программное обеспечение безопасности в Интернете. Включите его снова после того, как блок NetBotz 200 будет найден.
	- Если оставить установленный флажок Start a Web browser when finished (После завершения запустить обозреватель), то для доступа к NetBotz 200 через обозреватель можно ввести арс в качестве имени пользователя и пароля.

### <span id="page-20-0"></span>Использование ARP, Ping и Telnet

На любом компьютере в той же сети, что и блок NetBotz 200, можно ввести команды ARP и Ping для назначения IP-адреса блоку NetBotz 200, а затем с помощью программы Telnet зайти на консоль управления блока NetBotz 200 и настроить необходимые параметры TCP/IP.

1. Для определения IP-адреса используйте MAC-адрес блока NetBotz 200 в команде ARP. MAC-адрес указан на основании блока NetBotz 200 или на бланке контроля качества, имеющемся в упаковке.

Например, для определения IP-адреса 156.205.14.141 для блока NetBotz 200, MAC-адрес которого 00 c0 b7 63 9f 67, используйте следующие команды:

- Формат команд Windows:

arp -s 156.205.14.141 00-c0-b7-63-9f-67

- Формат команд LINUX:

arp -s 156.205.14.141 00:c0:b7:63:9f:67

- 2. Используйте команду Ping с размером пакета 113 байт, чтобы назначить IP-адрес, определенный в команде ARP. Например:
	- Формат команд Windows:

```
ping 156.205.14.141 -1 113
```
- Формат команд LINUX:

```
ping 156.205.14.141 -s 113
```
3. Используйте протокол Telnet для доступа к блоку NetBotz 200 по новому IP-адресу. Например:

```
telnet 156.205.14.141
```
- 4. Введите арс в полях User Name (Имя пользователя) и Password (Пароль).
- 5. См. раздел «Настройка параметров ТСР/IР с помощью консоли управления» на стр. 18 для завершения процедуры конфигурации.

### <span id="page-21-0"></span>Консоль управления

Для настройки параметров TCP/IP можно использовать консоль управления — текстовый, вызываемый из меню программный интерфейс блока Rack Monitor 200.

#### <span id="page-21-1"></span>Доступ к консоли управления

Для доступа к консоли управления используйте локальный компьютер, подключенный к блоку NetBotz 200 через последовательный порт, расположенный на передней панели устройства.

- 1. Выберите последовательный порт на локальном компьютере и отключите все службы, использующие этот порт.
- 2. Используйте прилагаемый кабель конфигурации RS-232 для подключения выбранного порта к порту консоли RS-232, расположенному на передней панели блока NetBotz 200.
- 3. Установите для выбранного порта следующие значения: 9600 бит/с, 8 бит данных, без проверки четности, 1 стоповый бит, нет контроля потока. Например, в Windows XP выберите Start > Settings > Control Panel > Administrative Tools > Computer Management > Device Manager > Ports > Communications Port > Port Settings ( $\Pi$ yck > Настройка > Панель управления > Администрирование > Управление компьютером > Диспетчер устройств > Порты > Последовательный порт > Параметры порта). (Путь может отличаться в зависимости от используемой операционной системы.)
- 4. Запустите программу терминала (например HyperTerminal<sup>®</sup>) на компьютере. Например, **B** Windows XP выберите Start > Programs > Accessories > Communications ( $\pi$ VCK > Программы > Служебные > Связь). (Путь может отличаться в зависимости от используемой операционной системы.)
- 5. Нажмите клавишу ENTER, чтобы отобразить строку ввода имени пользователя.
- 6. Используйте арс в качестве имени пользователя и пароля.

#### <span id="page-21-2"></span>Настройка параметров ТСР/IР с помощью консоли управления

Если сервер DHCP не используется и файл BOOTPTAB сервера ВООТР не обновляется (см. раздел «Быстрая настройка» на стр. 13), можно настроить параметры ТСР/IР с помощью консоли управления.

- 1. В меню Control Console (Консоль управления) выберите Network (Сеть).
- 2. В меню Network (Сеть) выберите TCP/IP.
- 3. Выберите Boot Mode (Режим загрузки). Затем выберите Manual (Вручную).
- 4. Нажмите ENTER для возврата к меню TCP/IP.
- 5. Введите значения System IP (IP-адрес системы), Subnet Mask (Маска подсети) и Default Gateway (Шлюз по умолчанию).
- 6. Нажмите клавиши CTRL+C для выхода из меню Control Console (Консоль управления), затем выберите Logout (Выход из системы).

# <span id="page-22-0"></span>**Доступ к блоку NetBotz 200**

После запуска блока NetBotz 200 в сети можно получить доступ к следующим пользовательским интерфейсам программного обеспечения блока NetBotz 200 для завершения настройки и начала мониторинга системы:

- Веб-интерфейс (протокол HTTP или HTTPS)
- Telnet или Secure SHell (SSH)
- SNMP
- Modbus

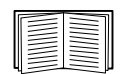

Дополнительные сведения об этих интерфейсах см. в документе *NetBotz Rack Monitor 200 User's Guide (Руководстве пользователя блока NetBotz Rack Monitor 200).* Информацию о доступе к руководству пользователя см. в разделе «[Дополнительная](#page-4-3) документация» на стр. 1.

### <span id="page-22-1"></span>**Веб-интерфейс**

Для доступа к веб-интерфейсу блока NetBotz 200 используйте обозреватель Microsoft<sup>®</sup> Internet Explorer<sup>®</sup> версии 5.5 или выше (только для операционных систем Windows), обозреватели на основе Mozilla с поддержкой Firefox 1.*x* (для всех операционных систем) или Netscape® версии 7.*x* или выше (для всех операционных систем). Можно также использовать другие общедоступные обозреватели, однако они не были в полной мере протестированы компанией APC.

При использовании веб-обозревателя для настройки параметров блока NetBotz 200 или просмотра журналов событий и журналов регистрации данных можно использовать любой из следующих протоколов:

- Протокол HTTP (включен по умолчанию), обеспечивающий проверку подлинности по имени пользователя и паролю, но без шифрования.
- Протокол HTTPS, обеспечивающий повышенную безопасность, благодаря протоколу SSL; шифрование имен пользователей, паролей и передаваемых данных, а также проверка подлинности блока NetBotz 200 посредством цифровых сертификатов.

Для доступа к веб-интерфейсу и настройки защиты переключателя в сети выполните следующие действия:

- 1. Введите IP-адрес или DNS-имя (если настроено) для доступа к NetBotz 200.
- 2. Âведите имя пользователя и пароль (по умолчанию **apc** и **apc** для администратора).
- 3. Для включения и отключения протокола HTTP или HTTPS откройте меню **Network** (Сеть) на вкладке **Administration** (Администрирование) и выберите параметр **access** (Доступ), расположенный под заголовком **Web** (Интернет) в левом меню переходов.

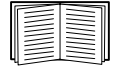

Для получения дополнительно информации о выборе и настройке безопасности сети обратитесь к документу *Security Handbook* (Руководство по безопасности). Информацию о доступе к документу *Security Handbook* (Руководство по безопасности) см. в разделе «[Дополнительная](#page-4-3) документация» на стр. 1.

### <span id="page-23-0"></span>**Telnet u SSH**

Доступ к консоли управления можно получить с помощью протоколов Telnet или Secure SHell (SSH), в зависимости от того, какой из них включен. Выберите вкладку **Administration** (Администрирование) и параметр Network (Сеть) в верхней части строки меню, а затем параметр access (Доступ) в области Console (Консоль) в левом меню навигации. По умолчанию включен протокол Telnet. При включении SSH автоматически отключается Telnet.

Протокол Telnet для стандартного доступа. Программа Telnet обеспечивает стандартную аутентификацию по имени пользователя и паролю, однако не имеет преимуществ шифрования, обеспечивающих высокий уровень защиты. Порядок использования протокола Telnet для доступа к консоли управления блока NetBotz 200:

1. Введите следующие команды в командной строке, а затем нажмите клавишу ENTER:

telnet agpec

В качестве *адреса* используйте IP-адрес или имя DNS (если оно установлено в параметрах конфигурации) блока NetBotz 200.

2. Введите имя пользователя и пароль (по умолчанию для учетной записи администратора используются значения арс и арс, а для учетной записи пользователя устройства device и apc).

Протокол SSH для доступа с высоким уровнем защиты. Если для веб-интерфейса используется протокол SSL с высоким уровнем защиты, то для доступа к консоли управления следует использовать протокол Secure SHell (SSH). Протокол SSH выполняет шифрование имен пользователей, паролей и передаваемых данных.

Интерфейс, учетные записи пользователей и права доступа пользователей являются одними и теми же независимо от того, осуществляется ли доступ к консоли управления посредством протокола SSH или Telnet, однако для использования протокола SSH необходимо сначала выполнить настройку SSH и установить на компьютере клиентскую программу SSH.

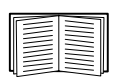

Для получения дополнительной информации о настройке и использовании программы SSH см. Руководство пользователя блока NetBotz Rack Monitor 200. Информацию о доступе к руководству пользователя см. в разделе «Дополнительная документация» на стр. 1.

### <span id="page-24-0"></span>Протокол SNMP (Simple Network Management Protocol)

**Только SNMPv1.** После добавления PowerNet<sup>®</sup> MIB в стандартный обозреватель SNMP MIB этот обозреватель можно использовать для доступа к блоку NetBotz 200. Все имена пользователей, пароли и имена сообществ для SNMP передаются по сети в текстовом формате. Имя сообщества по умолчанию для чтения — public; имя сообщества по умолчанию для чтения/записи — private.

Только SNMPv3. Для запросов GET и SET протокола SNMP и приемников прерываний в SNMPv3 при идентификации пользователей используется система профилей пользователей. Лля выполнения запросов GET и SET, просмотра МIB и получения прерываний пользователь SNMPv3 должен иметь профиль пользователя, назначенный в программном обеспечении MIB. По умолчанию установлены настройки **no authentication** (Без проверки подлинности) и **no** ргіуасу (Без защиты).

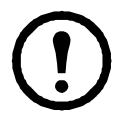

Примечание. Для использования SNMPv3 необходима программа МIB, поддерживающая данную версию протокола. Блок NetBotz 200 поддерживает только идентификацию MD5 и шифрование DES.

**SNMPv1 и SNMPv3.** Чтобы воспользоваться InfraStruXure Central или InfraStruXure Manager для управления NetBotz 200 в общей сети системы InfraStruXure, необходимо включить SNMPv1 в интерфейсе устройства. Доступ для чтения позволяет устройствам InfraStruXure получать прерывания от блока NetBotz 200. Доступ для записи необходим для установки устройства InfraStruXure в качестве приемника прерываний.

Чтобы включить или отключить доступ SNMP, необходимо обладать правами администратора. Выберите вкладку Administration (Администрирование) и меню Network (Сеть) в верхней строке меню, затем выберите параметр access (Доступ) в области SNMPv1 или SNMPv3 в левом навиганионном меню

### <span id="page-24-1"></span>**Modbus**

Modbus позволяет просматривать информацию блока NetBotz 200 через интерфейс системы диспетчеризации инженерного оборудования здания. Он предназначен только для просмотра.

Интерфейс Modbus поддерживает 2-проводной интерфейс RS-485 с дополнительным заземлением.

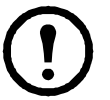

Примечание. Modbus можно сконфигурировать для работы на скорости либо 9600, либо 19200 бит/с.

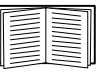

См. раздел «Дополнительная документация» на стр. 1 для получения подробной информации о карте регистров Modbus.

### <span id="page-25-0"></span>Восстановление при утерянном пароле

Для доступа к консоли управления можно использовать локальный компьютер (компьютер, подключенный к NetBotz 200 через последовательный порт).

- 1. Выберите последовательный порт на локальном компьютере и отключите все службы, использующие этот порт.
- 2. Подключите поставляемый кабель RS-232 к выбранному порту компьютера и к порту консоли RS-232 на блоке NetBotz 200.
- 3. Запустите программу терминала (например HyperTerminal) на компьютере и установите следующие значения для выбранного порта: 9600 бит/с, 8 бит данных, без проверки четности, 1 стоповый бит, нет контроля потока.
- 4. Нажмите клавишу ввода при необходимости несколько раз для отображения запроса на ввод имени пользователя User Name. Если запрос на ввод имени User Name не отображается, убедитесь в том, что:
	- последовательный порт не используется другим приложением;
	- параметры терминала соответствуют параметрам, указанным в действии 3;
	- используется кабель, указанный в действии 2.
- 5. Нажмите кнопку «Reset» (Сброс). Индикатор состояния начнет поочередно мигать оранжевым и зеленым цветом. Быстро нажмите кнопку «Reset» (Сброс) еще раз, пока мигает индикатор, чтобы временно вернуться к значениям по умолчанию для параметров имени пользователя и пароля.
- 6. Нажмите клавишу ENTER необходимое количество раз, чтобы снова отобразить запрос на ввод значения User Name (Имя пользователя), затем введите значение по умолчанию apc в качестве имени пользователя и пароля. (Если после повторного отображения запроса на ввод имени пользователя User Name процедура входа занимает более 30 секунд, необходимо повторить действие 5 и процедуру входа.)
- 7. В меню Control Console (Консоль управления) выберите System (Система), затем User Manager (Диспетчер пользователей).
- 8. Выберите пункт **Administrator** (Администратор), измените настройки параметров User Name (Имя пользователя) и Password (Пароль), которые в данный момент имеют значение арс.
- 9. Нажмите клавиши СТRL+С, осуществите выход из системы, вновь подсоедините все ранее отсоединенные кабели последовательного интерфейса и повторно запустите все отключенные службы.

# <span id="page-25-1"></span>**Очистка NetBotz 200**

Для очистки устройства используйте чистую сухую ткань для мягких поверхностей.

# <span id="page-26-0"></span>**Технические характеристики**

#### **Электрические компоненты**

L,

L

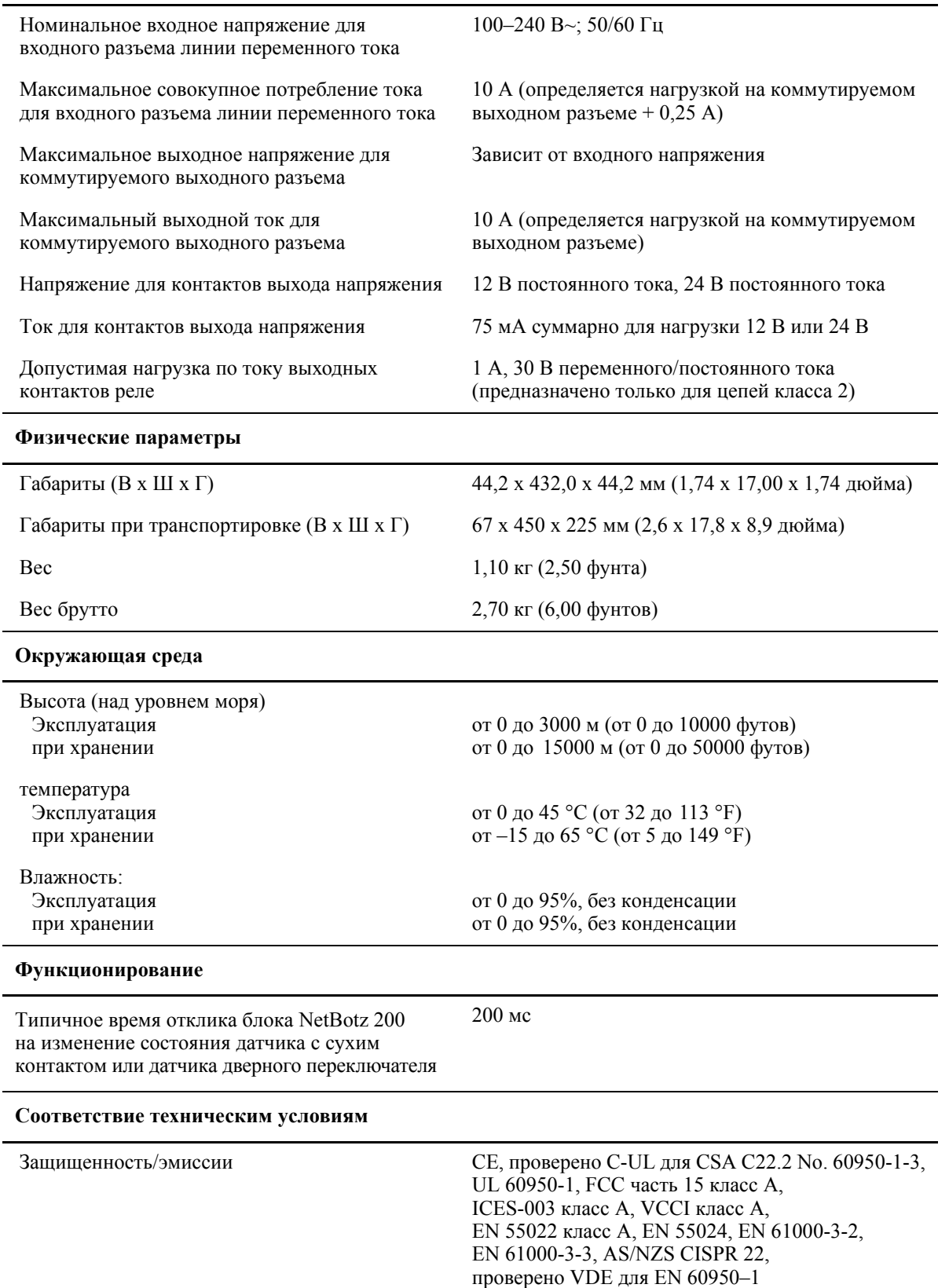

# <span id="page-27-0"></span>**Гарантия**

### <span id="page-27-1"></span>**Двухлетняя гарантия производителя**

Условия настоящей гарантии распространяются только на изделия, приобретенные для собственного использования в соответствии с данным руководством.

#### <span id="page-27-2"></span>**Условия гарантии**

Компания APC гарантирует, что ее продукция не будет иметь дефектов материалов и изготовления в течение двух лет с даты покупки. Компания APC гарантирует ремонт или замену неисправных изделий, на которые распространяются условия настоящей гарантии. Данная гарантия не распространяется на оборудование, поврежденное вследствие несчастного случая, небрежности или неправильного использования, либо если оно было изменено или доработано каким-либо способом. Ремонт и замена неисправного изделия или его компонент не распространяется на первоначальный период действия гарантии. Компоненты, предоставляемые согласно данной гарантии, могут быть либо новыми, либо отремонтированными в заводских условиях.

#### <span id="page-27-3"></span>**Гарантия, не допускающая передачи**

Данная гарантия относится только к [первоначальному](http://www.apc.com) покупателю, который должен был [соответствующим](http://www.apc.com) образом зарегистрировать изделие. Продукт можно зарегистрировать на веб-сайте [корпорации](http://www.apc.com) APC: **www.apc.com**.

#### <span id="page-27-4"></span>**Исключения**

Корпорация APC не несет обязательств согласно данной гарантии, если в результате тестирования и осмотра выявляется, что заявленная неисправность изделия отсутствует или вызвана пользователем или третьей стороной в результате неправильной эксплуатации, небрежности, неправильной установки или тестирования. В дальнейшем компания APC не будет нести ответственности за несанкционированные попытки ремонта или изменения неадекватного электрического напряжения или подключения, несоответствующие условия эксплуатации на месте, коррозийную атмосферу, ремонт, установку, воздействия окружающей среды, стихийные бедствия, пожар, кражу или установку, противоречащую рекомендациям или спецификациям компании APC, или любое событие, при котором серийный номер APC был изменен, искажен или удален, или любую другую причину вне рамок планируемого использования.

**НЕ СУЩЕСТВУЕТ НИКАКИХ ДРУГИХ ГАРАНТИЙ, ЯВНЫХ ИЛИ ПОДРАЗУМЕВАЕМЫХ, ПРИНИМАЕМЫХ ВСИЛУЗАКОНАИЛИИНЫХ, НАПРОДАВАЕМЫЕ, ОБСЛУЖИВАЕМЫЕ ИЛИ ПРЕДОСТАВЛЯЕМЫЕ ИЗДЕЛИЯ ПО УСЛОВИЯМ ДАННОГО СОГЛАШЕНИЯ ИЛИ В СВЯЗИ С ИЗЛОЖЕННОЙ ЗДЕСЬ ИНФОРМАЦИЕЙ. КОРПОРАЦИЯ APC ОТКАЗЫВАЕТСЯ ОТ ВСЕХ ПОДРАЗУМЕВАЕМЫХ ГАРАНТИЙ КОММЕРЧЕСКОЙ ЦЕННОСТИ, ИСПОЛНЕНИЯ И ПРИГОДНОСТИ ДЛЯ ОПРЕДЕЛЕННЫХ ЦЕЛЕЙ. ЯВНЫЕ ГАРАНТИИ КОРПОРАЦИИ APC НЕ БУДУТ РАСШИРЕНЫ, СОКРАЩЕНЫ ИЛИ ЗАТРОНУТЫ ВСЛЕДСТВИЕ (И НИКАКИЕ ГАРАНТИИ ИЛИ ОБЯЗАТЕЛЬСТВА НЕ БУДУТ ЯВЛЯТЬСЯ РЕЗУЛЬТАТОМ) ПРЕДОСТАВЛЕНИЯ КОРПОРАЦИЕЙ APC ТЕХНИЧЕСКОЙ ИЛИ ДРУГОЙ КОНСУЛЬТАЦИИ ИЛИ УСЛУГИ В ОТНОШЕНИИ ИЗДЕЛИЙ. ВЫШЕПЕРЕЧИСЛЕННЫЕ ГАРАНТИИ И СРЕДСТВА ВОЗМЕЩЕНИЯ ЯВЛЯЮТСЯ ОГРАНИЧЕННЫМИ И РАВНОСИЛЬНЫМИ ВСЕМ ДРУГИМ ГАРАНТИЯМ И СРЕДСТВАМ ВОЗМЕЩЕНИЯ. ИЗЛОЖЕННЫЕ ВЫШЕ УСЛОВИЯ ГАРАНТИЙ УСТАНАВЛИВАЮТ ЕДИНОЛИЧНУЮ ОТВЕТСТВЕННОСТЬ КОРПОРАЦИИ APC И ИСКЛЮЧИТЕЛЬНЫЕ УСЛОВИЯ ОБСЛУЖИВАНИЯ ПОКУПАТЕЛЕЙ В СЛУЧАЕ ЛЮБОГО НАРУШЕНИЯ ТАКИХ ГАРАНТИЙ. ДЕЙСТВИЕ ГАРАНТИЙ КОРПОРАЦИИ АРС РАСПРОСТРАНЯЕТСЯ ТОЛЬКО НА ПОКУПАТЕЛЯ И НЕ РАСПРОСТРАНЯЕТСЯ НА ТРЕТЬИХ ЛИЦ.** 

**НИ ПРИ КАКИХ ОБСТОЯТЕЛЬСТВАХ КОРПОРАЦИЯ APC, ЕЕ СЛУЖАЩИЕ, РУКОВОДИТЕЛИ, СОТРУДНИКИ ФИЛИАЛОВ И ШТАТНЫЕ СОТРУДНИКИ НЕ НЕСУТ ОТВЕТСТВЕННОСТЬ ЗА КОСВЕННЫЙ, СПЕЦИАЛЬНЫЙ, ПОБОЧНЫЙ ИЛИ ШТРАФНОЙ УЩЕРБ, ВОЗНИКШИЙ В РЕЗУЛЬТАТЕ ИСПОЛЬЗОВАНИЯ, ОБСЛУЖИВАНИЯ ИЛИ УСТАНОВКИ ИЗДЕЛИЙ, НЕЗАВИСИМО ОТ ТОГО, УПОМИНАЛОСЬ ЛИ О ТАКОМ УЩЕРБЕ В ДОГОВОРЕ ИЛИ ДЕЛИКТЕ, БУДЬ ТО НЕИСПРАВНОСТЬ, НЕБРЕЖНОСТЬ ИЛИ ЯВНЫЙ НЕДОСТАТОК, ИЛИ ОТ ТОГО, БЫЛА ЛИ КОРПОРАЦИЯ APC ИНФОРМИРОВАНА О ВОЗМОЖНОСТИ ТАКОГО УЩЕРБА. В ЧАСТНОСТИ, КОМПАНИЯ APC НЕ НЕСЕТ ОТВЕТСТВЕННОСТИ ЗА ЛЮБЫЕ ЗАТРАТЫ И ИЗДЕРЖКИ, ТАКИЕ КАК ПОТЕРЯ ПРИБЫЛИ ИЛИ ДОХОДА, ВЫВЕДЕНИЕ ИЗ СТРОЯ ОБОРУДОВАНИЯ, НЕВОЗМОЖНОСТЬ ИСПОЛЬЗОВАНИЯ ОБОРУДОВАНИЯ, ПОТЕРЯ ПРОГРАММНОГО ОБЕСПЕЧЕНИЯ, ПОТЕРЯ ИНФОРМАЦИИ, СТОИМОСТЬ ЗАМЕНЫ, ИСКИ ТРЕТЬИХ ЛИЦ И ДРУГИЕ.**

**НИ ОДИН ПРОДАВЕЦ, СОТРУДНИК ИЛИ АГЕНТ КОРПОРАЦИИ APC НЕ УПОЛНОМОЧЕН ДОБАВЛЯТЬ ИЛИ ИЗМЕНЯТЬ УСЛОВИЯ ДАННОЙ ГАРАНТИИ. УСЛОВИЯ ГАРАНТИИ МОГУТ БЫТЬ ИЗМЕНЕНЫ (ЕСЛИ ВООБЩЕ МОГУТ БЫТЬ ИЗМЕНЕНЫ) ТОЛЬКО В ПИСЬМЕННОЙ ФОРМЕ, С ПОДПИСЯМИ ДОЛЖНОСТНОГО ЛИЦА И ЮРИДИЧЕСКОГО ОТДЕЛА КОРПОРАЦИИ APC.** 

#### <span id="page-28-0"></span>**Гарантийные претензии**

Клиенты, у которых возникли вопросы по гарантии, могут обратиться в центр [сервисного](http://www.apc.com/support) [обслуживания](http://www.apc.com/support) APC с помощью страницы «Support» (Поддержка) на веб-сайте APC: **www.apc.com/support**. В верхней части страницы выберите страну в соответствующем списке. Для получения информации о центрах сервисного обслуживания в конкретном регионе выберите вкладку «Support» (Поддержка).

#### <span id="page-28-1"></span>**Сервисное обслуживание**

Для получения технической поддержки при наличии проблем с блоком NetBotz Rack Monitor 200 выполните следующие действия:

- 1. Укажите серийный номер. Серийный номер указан на этикетке, расположенной на нижней стороне устройства.
- 2. Обратитесь в центр сервисного обслуживания по телефону или адресу, указанным на задней обложке этого руководства. Сотрудник компании APC попытается помочь Вам решить проблему по телефону.
- 3. Если будет определено, что изделие необходимо вернуть, технический специалист предоставить Вам номер разрешения на возврат изделия (RMA). Если срок гарантии истек, Вам будет выставлен счет за ремонт или замену.
- 4. Аккуратно упакуйте устройство. Гарантия не распространяется на повреждения, возникшие во время транспортировки. Вложите письмо с указанием Вашего имени, адреса, номера RMA и номера рабочего телефона; копию квитанции на покупку и чек платежа (в случае необходимости).
- 5. Разборчиво напишите номер RMA на наружной стороне посылочного ящика.
- 6. Отправьте посылку с застрахованным предоплаченным перевозчиком по адресу, указанному техническим специалистом сервисной службы.

### **Радиочастотные помехи**

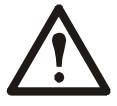

**Внесение изменений в конструкцию данного устройства без письменного** разрешения организации, отвечающей за обеспечение соответствия стандартам,<br>может привести к лишению пользователя прав на эксплуатацию данного **оборудования.**

#### **США—FCC**

Данное устройство было проверено и признано соответствующим ограничениям для цифровых устройств класса A в соответствии с частью 15 правил FCC. Эти ограничения разработаны с целью обеспечения защиты от вредного излучения при эксплуатации оборудования в производственной зоне. Данное изделие генерирует, использует и излучает электромагнитные волны в радиодиапазоне и, будучи установленным с отклонением от требований, изложенных в настоящем руководстве, может стать источником радиопомех. При работе этого оборудования в жилой зоне могут возникать вредные помехи. Ответственность за устранение таких помех полностью лежит на пользователе.

#### **Канада—ICES**

Это цифровое устройство класса A удовлетворяет требованиям стандарта ICES-003 (Канада).

*Cet appareil numérique de la classe A est conforme à la norme NMB-003 du Canada.*

#### **Япония—VCCI**

Это продукт класса А, основанный на стандартах Добровольного совета по контролю за радиопомехами для оборудования информационных технологий (VCCI). Если данное оборудование используется в бытовых условиях, могут возникать радиопомехи. В этом случае пользователю может потребоваться выполнить корректирующие действия.

この装置は、情報処理装置等電波障害自主規制協議会(VCCI)の基準 に基づくクラス A 情報技術装置です。この装置を家庭環境で使用すると、電波 妨害を引き起こすことがあります。この場合には、使用者が適切な対策を講ず るように要求されることがあります。

#### **Тайвань—BSMI**

警告使用者 : 這是甲類的資訊產品 , 在居住的 環境中使用時 , 可能會造成射頻 干擾 , 在這種情況下 , 使用者會 干擾, 在這種情況下, 使用者會<br>被要求採取某些適當的對策。

#### **Австралия и Новая Зеландия**

**Внимание!** Изделие относится к оборудованию класса А. В бытовых условиях данное изделие может стать причиной возникновения радиопомех. В этом случае, возможно, потребуется предпринять соответствующие меры.

#### **Европейский союз**

Данное устройство соответствует требованиям по защите, описанным в директиве 2004/108/EEC совета Европейского союза и касающимся сближения законодательств государств-участников, связанных с электромагнитной совместимостью. Компания APC не может принять на себя ответственность за любое несоответствие требованиям по защите, вызванное несанкционированной модификацией изделия.

Данное устройство было проверено и признано соответствующим ограничениям для цифровых устройств класса A в соответствии со стандартом CISPR 22 и европейским стандартом EN 55022. Ограничения для цифровых устройств класса A были введены для коммерческой и производственной сред в целях обеспечения достаточной защиты от помех, создаваемых лицензированным коммуникационным оборудованием.

**Внимание.** Изделие относится к оборудованию класса А. В бытовых условиях данное изделие может стать причиной возникновения радиопомех. В этом случае, возможно, потребуется предпринять соответствующие меры.

### **Всемирная служба технической поддержки APC**

Сервисное обслуживание для данного или любого другого изделия корпорации APC предоставляется бесплатно одним из следующих способов.

- Посетите сайт компании APC, где Вы сможете просмотреть документы базы знаний APC и [послать](http://www.apc.com) запрос в службу технической поддержки.
	- **www.apc.com** (штаб-квартира корпорации) Посетите локализованные для отдельных стран веб-сайты корпорации APC, на каждом из которых содержится информация о [технической](http://www.apcc.com/support) поддержке.
	- **www.apc.com/support/** Глобальная поддержка поиска в базе знаний APC и использование Интернет-поддержки.
- Обратитесь в службу технической поддержки APC по телефону или по электронной почте.
	- [Региональные](http://www.apc.com/support/contact) центры для отдельных стран: см. контактную информацию на веб-сайте **www.apc.com/support/contact**.

Информацию о локальных центрах технической поддержки можно также получить у представителя компании APC или у дистрибьютора, у которого был приобретен продукт компании APC.

Все содержание настоящего руководства: copyright 2008 American Power Conversion Corporation. Все права защищены. Воспроизведение целиком или частично без разрешения запрещено. APC, логотип APC, InfraStruXure, NetBotz, NetShelter и PowerNet являются зарегистрированными товарными знаками корпорации American Power Conversion. Все остальные товарные знаки, наименования изделий и корпоративные наименования являются собственностью соответствующих владельцев и используются только в информативных целях.

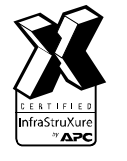

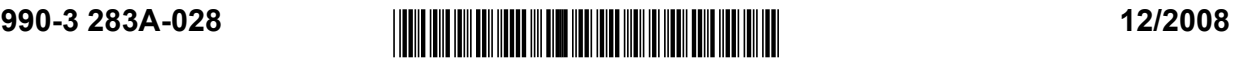